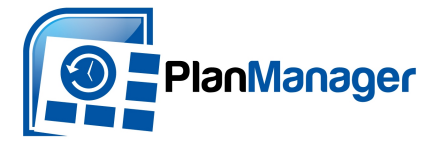

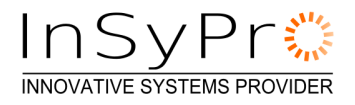

Cher Utilisateur/trice de PlanManager,

Voici ci-dessous la description de la méthode à suivre afin de pouvoir utiliser GTMotive. C'est important de savoir qu'il existe une différence entre Ubench (la plateforme d'échange d'informations concernant les dégâts) et GTMotive (outil de calcul pour la création des devis)

# **Activer GT Motive sur PlanManager**

Vous souhaitez faire un calcul dans un dossier de PlanManager via GTMotive? Vous devez d'abord régler les paramètres de configuration, ainsi que les permissions d'accès à la plateforme GTMotive.

### **1 Installer le logiciel nécessaire**

Afin de pouvoir ouvrir l'écran de GTMotive, vous devez avoir installé la nouvelle version du programme PlanManager. Celle-ci peut être téléchargée et installée via http://insypro.com/setup.msi.

Vous devez aussi avoir installé le programme Adobe Flash Player sur votre ordinateur (GtMotive utilise ce programme en interne). Il se peut qu'il soit déjà installé sur votre ordinateur. Si ce n'est pas le cas, vous pouvez le télécharger et l'installer via https://get.adobe.com/nl/flashplayer/

**Attention: En installant Adobe Flash Player, il va vous proposer d'installer le programme McAfee Secutity Plus Scan en même temps. Nous vous conseillons de ne pas installer ce programme (vous pouvez cocher de ne pas le faire). Si vous l'installez, vous allez avoir un programme supplémentaire sur votre ordinateur dont vous n'avez pas besoin.** 

#### **2 Une demande d'accès d'Ubench**

Contactez servicedesk@ubench.com et envoyez-leur l'e-mail suivant :

*Cher …..,*

*Je souhaite utiliser GT Motive dans mon environnement PlanManager. Pouvez-vous régler mon compte Gt Motive de sorte que je puisse créer des dossiers Ubench existants et des dossiers manuels via la plateforme GT Motive ? Ensuite, pouvez-vous me faire parvenir le nom d'utilisateur ainsi que le mot de passe que je dois utiliser. Comme cela, je peux configurer mon PlanManager.* 

*Je vous remercie, Cordialement, {Votre nom} {Votre entreprise}*

Vous pouvez activer dans PlanManger la plate-forme GT Motive grâce au nom d'utilisateur et au mot de passe que vous avez reçus du service d'assistance.

### **3 Activation dans PlanManager**

Ouvrez PlanManager et allez dans l'onglet « Système » - « Options ».

Cliquez sur l'option GTMOTIVE\_USER en remplissez ici le nom d'utilisateur que vous avez reçu de l'assistance. Cliquez ensuite sur « Enregistrer »

Cliquez ensuite sur l'option GTMOTIVE\_PASS et remplissez ici le mot de passe que vous avez reçu de l'assistance. Cliquez ensuite sur « Enregistrer »

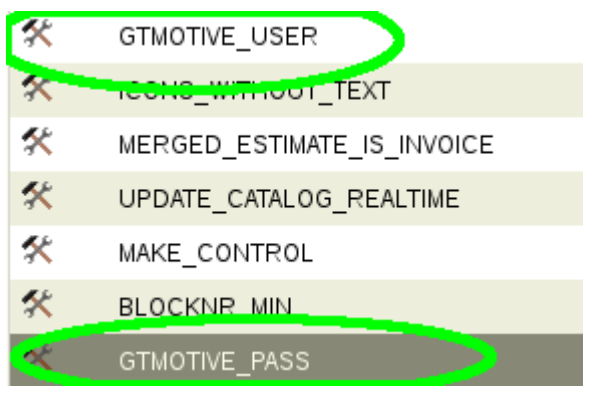

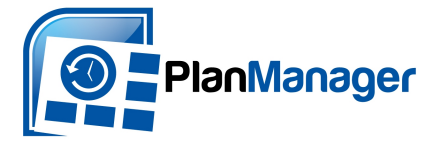

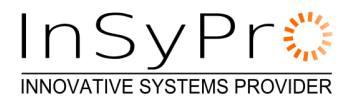

# **Utiliser GT Motive dans PlanManager**

Si vous avez réglé correctement les configurations, vous allez pouvoir voir dans chaque dossier une option supplémentaire lorsque vous cliquerez sur le petit « i ». Ce bouton qui était utilisé pour envoyer des données à informex servira maintenant aussi à envoyer un dossier à GT Motive.

Ouvrez le dossier dans PlanManger que vous voulez envoyer à GT Motive et cliquez sur le petit « i » (dans la barre du milieu à droite de l'écran). Sélectionnez l'option « GT Motive » dans la liste.

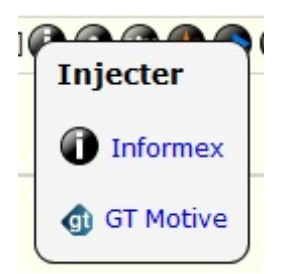

L'écran suivant s'ouvre :

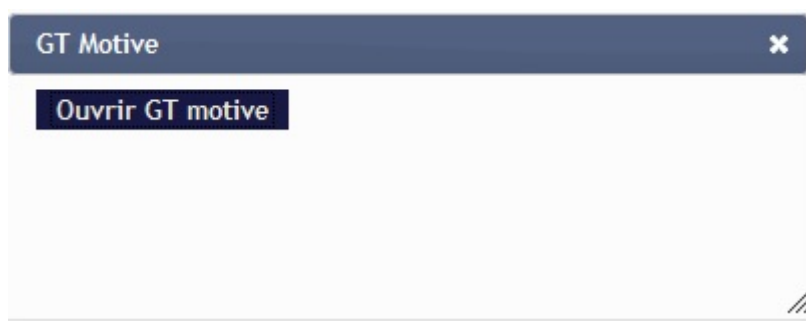

Si vous cliquez sur le bouton "Ouvrir Gt Motive" PlanManager va ouvrir l'application web de GT Motive dans un nouvel écran. Il se peut que cela prenne un peu de temps, en fonction de la disponibilité du serveur d'Ubench. Le contrôle du dossier est maintenant dans les mains de GT Motive.

Dans l'écran GT Motive, vous trouverez en bas à droite un bouton « Calcul », lorsque vous cliquerez dessus, vous commencerez un calcul.

Si vous avez des questions à propos de l'outil de calcul, vous pouvez passer par le service d'aide de GT Motive ou contacter servicedesk@ubench.com

Une fois que vous avez fini votre devis, vous pouvez fermer l'application GT Motive. Dans PlanManager, vous allez maintenant pouvoir voir un nouveau bouton dans la fenêtre GT Motive : « Importer dernier devis ».

En cliquant sur ce bouton, vous allez importer dans PlanManager le dernier calcul que vous avez fait sur GT Motive (cela va créer un nouveau devis dans PlanManager).